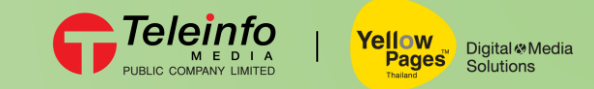

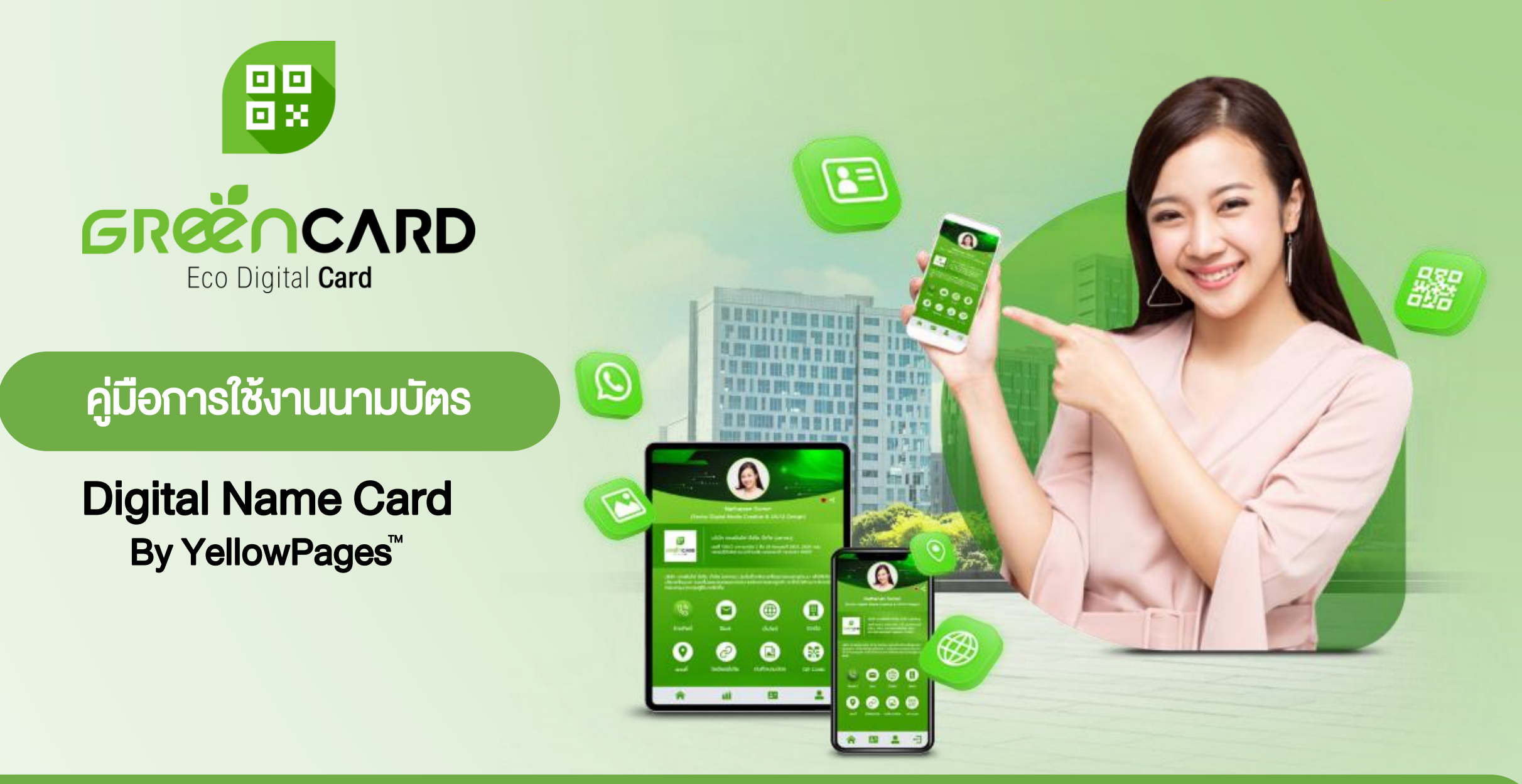

# Login โดยเข้าผ่านลิงค์ที่ได้รับจากอีเมล

# เมื่อได้รับอีเมลจากแอดมินแล้ว กดลิงค์ ไปที่

### https://www.yellowpages.co.th/greencard/login เพื่อเข้าสู่ระบบ Green Card

no-reply: Your new password (Green Card Service) naia33993931

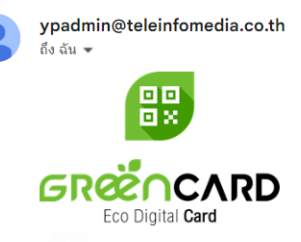

#### เรียน : คุณ อาเนีย ฟอร์เจอร์

ิบริษัท เทเลอินโฟ มีเดีย จำกัด (มหาชน) ผู้ให้บริการนามบัตรดิจิทัล "Green Card" ขอขอบคุณท<mark>ี่</mark>ท่านสนใจและเลือกใช้ "Green Card" จากเรา

ีขณะนี้ บัญชีผู่ใช้ของท่าน ได้รับการตรวจสอบและถูกสร้างขึ้นเรียบร้อยแล้ว ท่านสามารถ "ลงชื่อเ∙่<mark>ั</mark>กใช่" (Log-in) เพื่อจัดการ ข้อมูลนามบัตรดิจิทัลของท่านได้ทันที โดยใช้ข้อมูลนี้

**1**

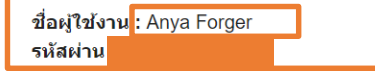

ึกรุณา Log-in ได้ที่ : <u>เข้าสู่ระบบ</u> สามารถดาวน์โหลดคู่มือการใช้งานได้ที่ : <u>ดาวน์โหลด</u>

ขอบพระคุณอย่างสูง ทีมงาน Green Card

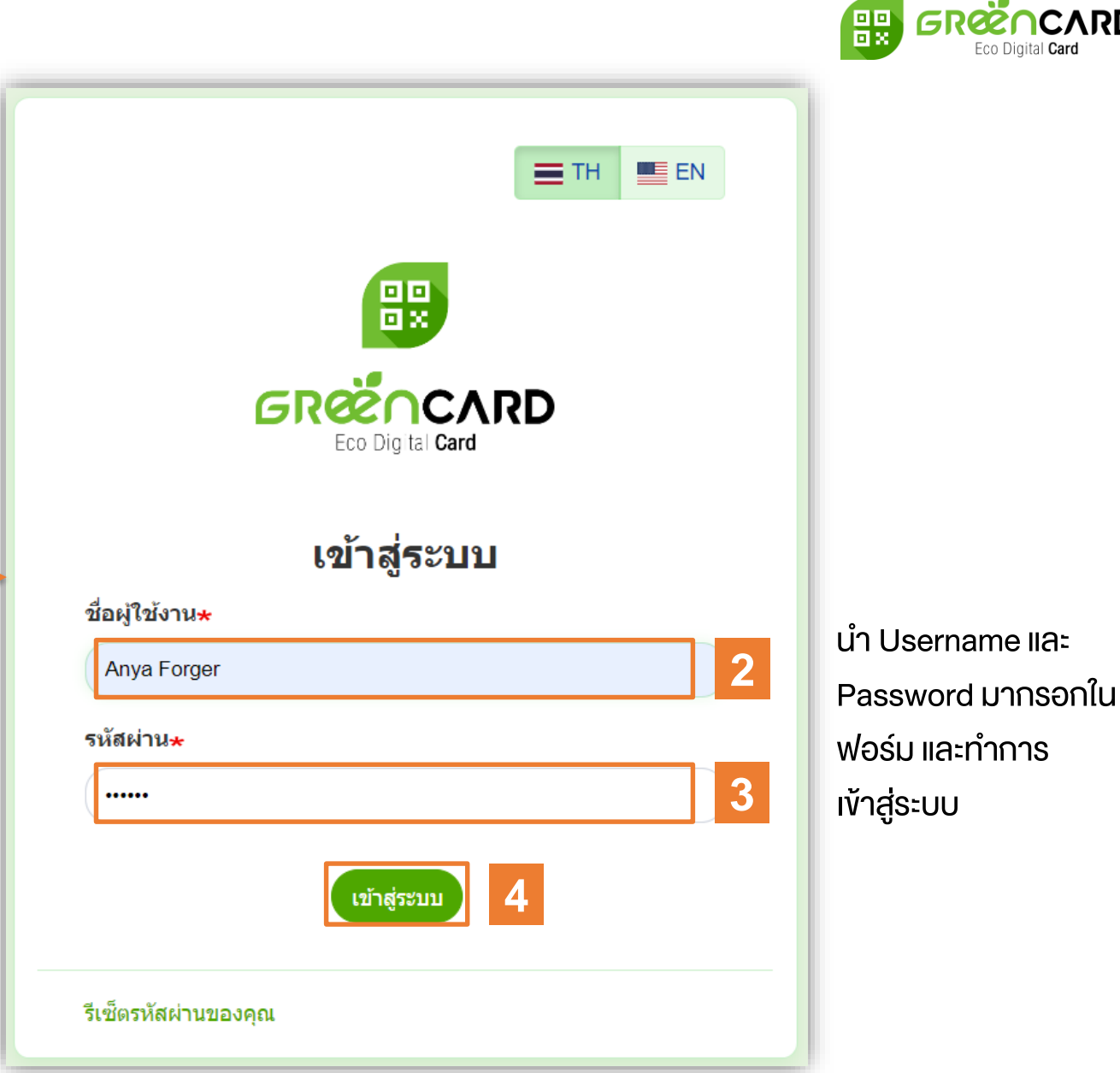

OCARD

# Login โดยเข้าหน้าเว็บ ww.yellowpages.co.th

**GENCARD** 體

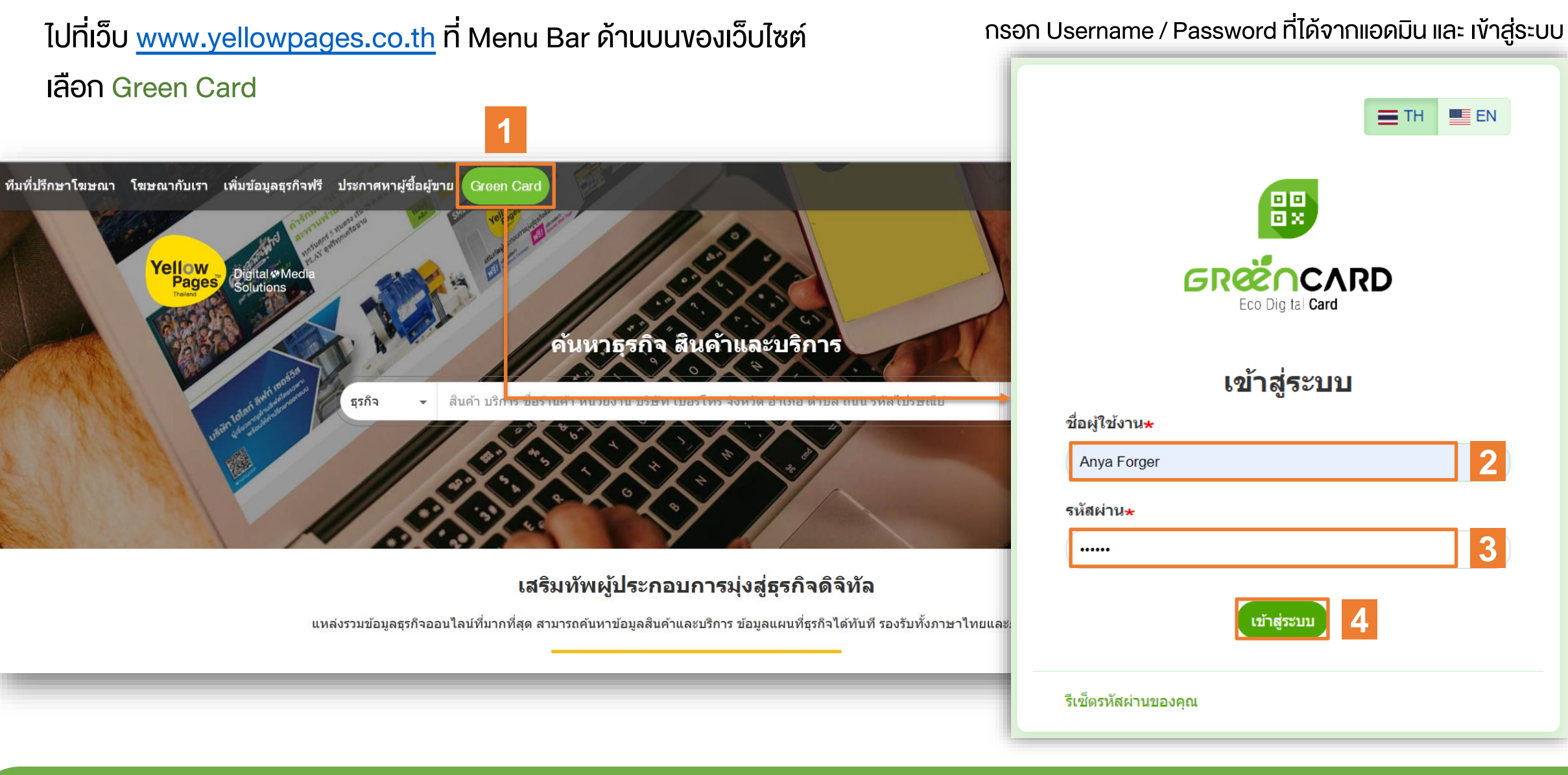

# หน้าหลัก (สำหรับเจ้าของนามบัตร)

- เมื่อทำการ "เข้าสู่ระบบ" แล้วระบบจะพาไป ยัง "หน้าแรกสมาชิก"
- เลือก "นามบัตรดิจิทัล" เพื่อเข้าไปแก้ไข ข้อมูลส่วนตัว

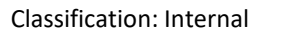

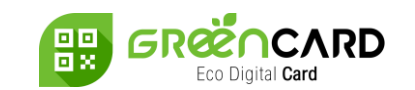

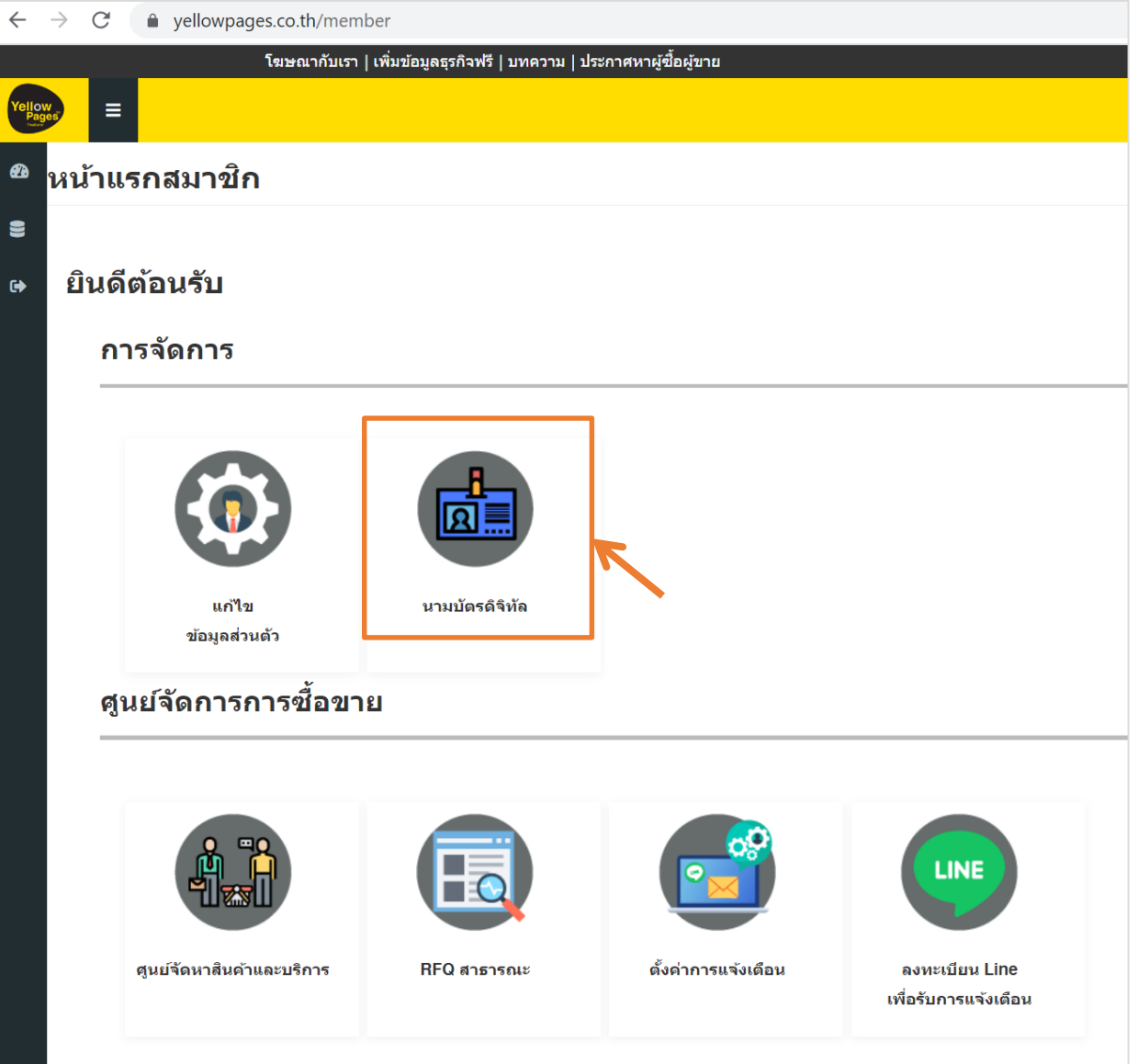

## การแก้ไขข้อมูลตนเอง

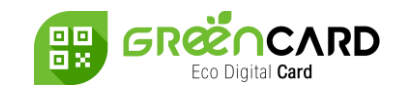

- คลิกที่ปุ่ม "แก้ไข" เพื่อทำการแก้ ไขข้อมูลของตนและบันทึก
- คลิกที่ปุ่ม "ดู" เพื่อดู Green Card ของตนเอง (เมื่อทำการเผยแพร่แล้ว)
- คลิกที่ปุ่ม "พรีวิว" เพื่อดูการแสดงผล Green Card ก่อนทำการเผยแพร่ (ปุ่ม "พรีวิว" จะมาแทนที่ปุ่ม "ดู" เมื่อปิด การใช้งานนามบัตร)

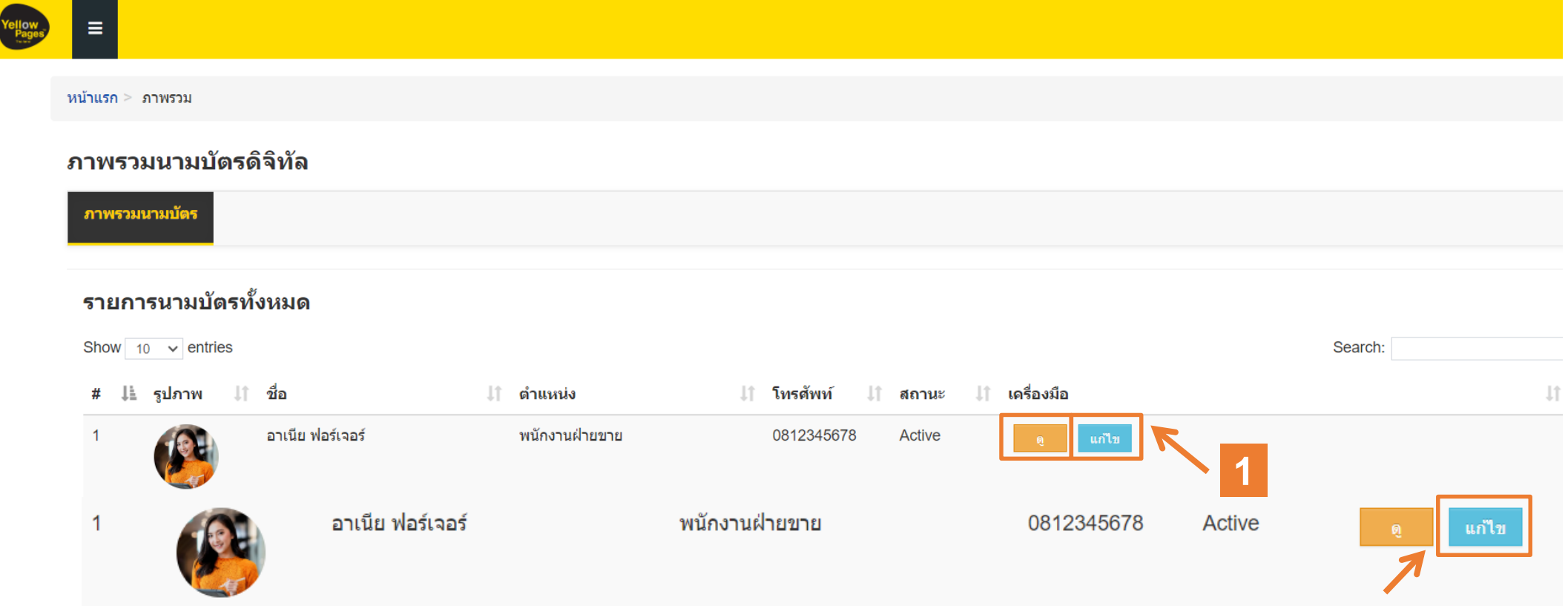

# หน้าแก้ไขรายละเอียด

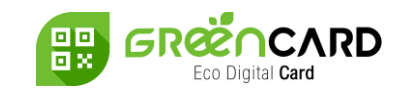

• ระบุรายละเอียดแต่ละ "แท็บข้อมูล" ได้ด้วยตนเอง แล้วกด "บันทึก"

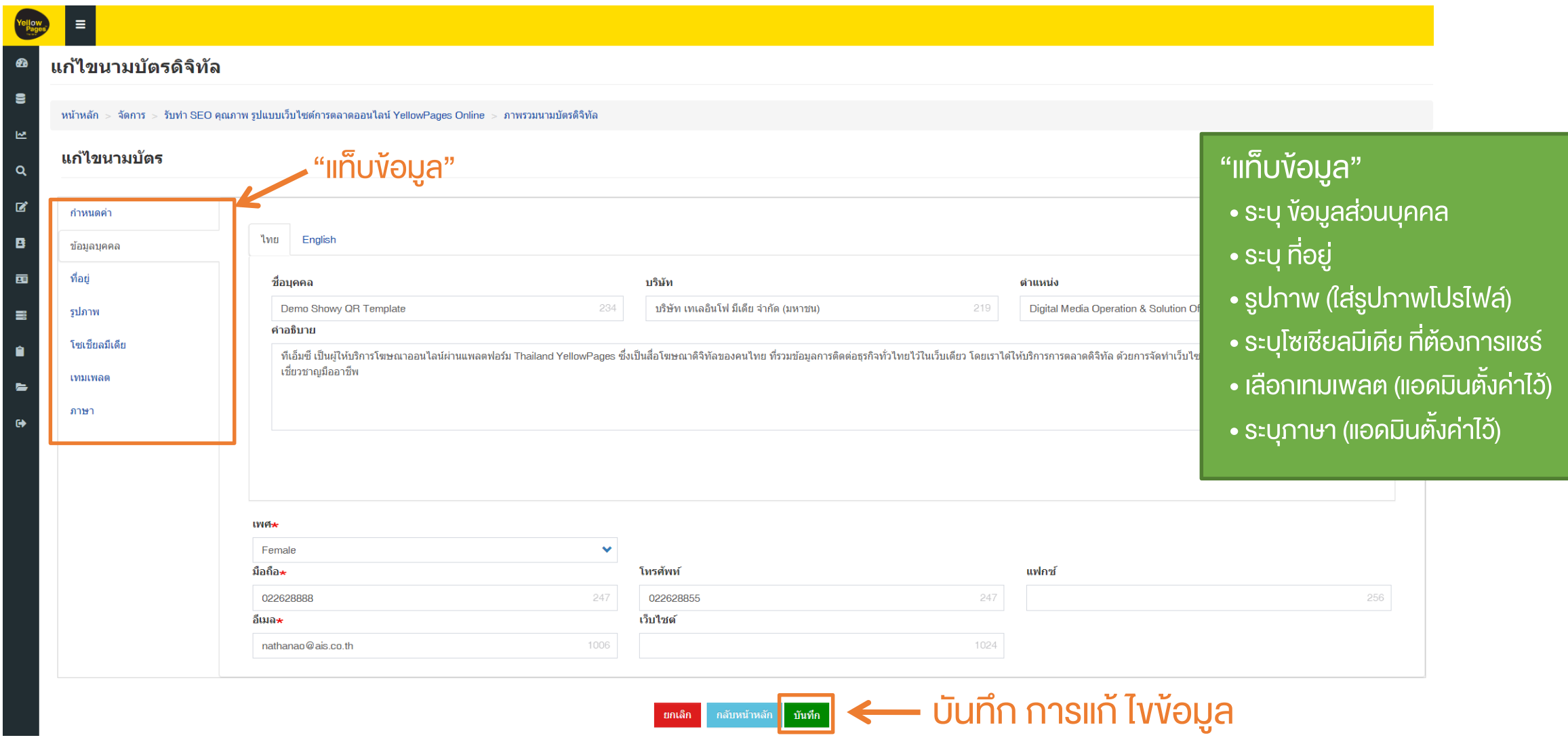

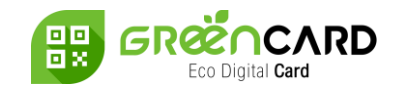

- คลิกเครื่องหมายถูกเพื่อยอมรับ "ข้อตกลงการใช้งาน"
- เมื่อใส่ข้อมูลครบถ้วนแล้ว เลือก "เปิดใช้" เพื่อแสดงหน้านามบัตร หรือ "ปิด" การใช้งานซ่อนหน้านามบัตร
- กด "บันทึก" เพื่อบันทึกการแก้ไขข้อมูล

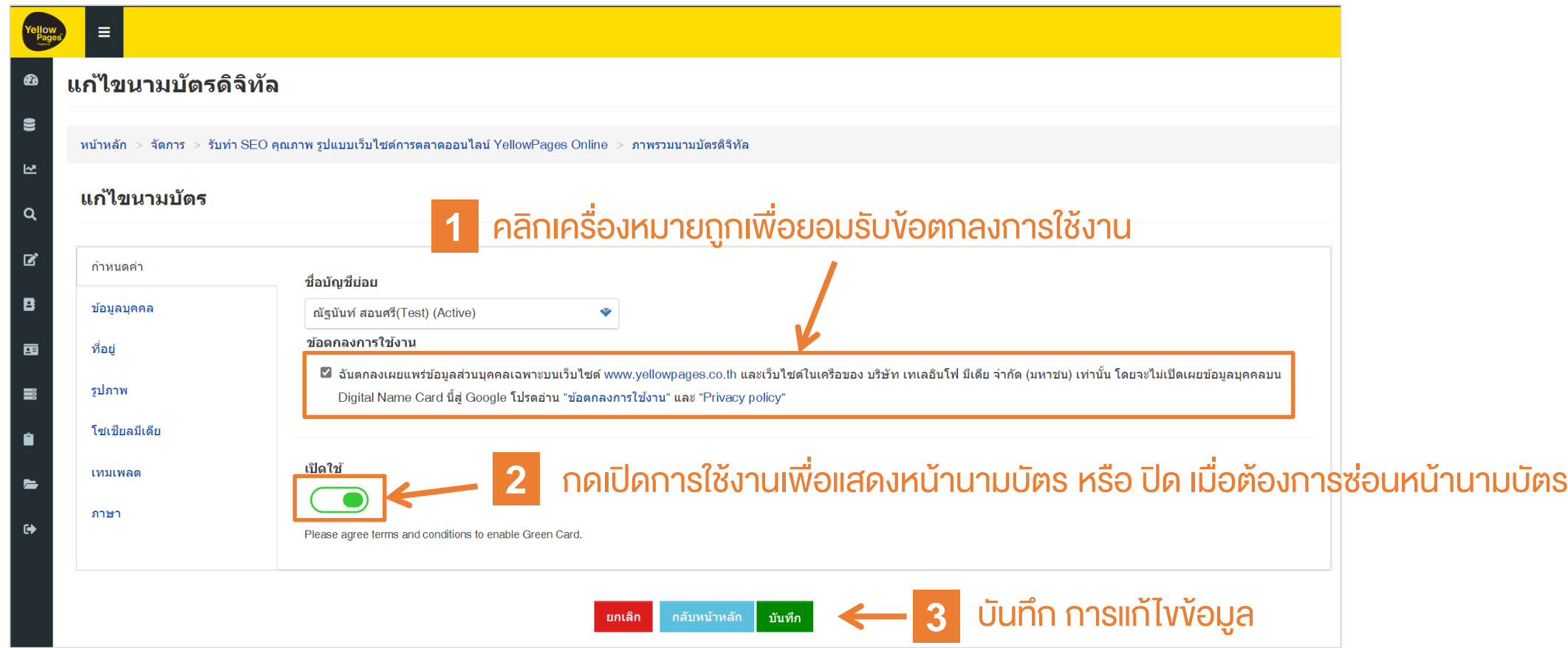

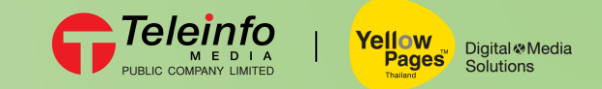

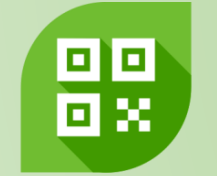

# GRÆNCARD Eco Digital Card

การสแกน และ บันทึกนามบัตร ส าหรับมือถือระบบปฏิบัติการ iOS

> Digital Name Card **By YellowPages<sup>™</sup>**

### การสแกน QR Code และ บันทึกนามบัตร

Classification: Internal

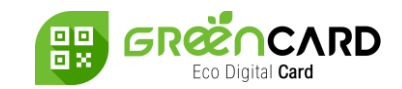

O

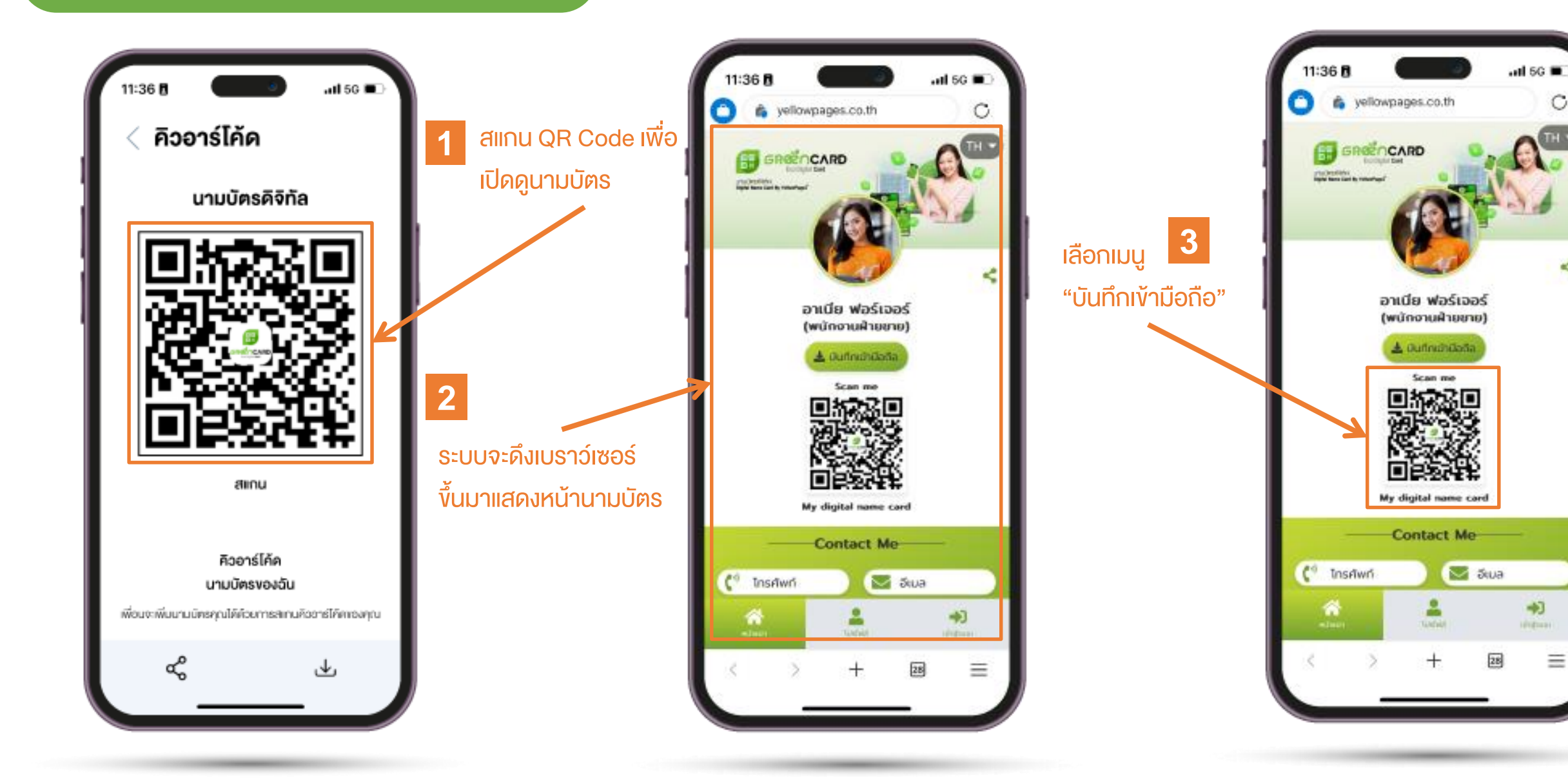

### การสแกน QR Code และ บันทึกนามบัตร

Classification: Internal

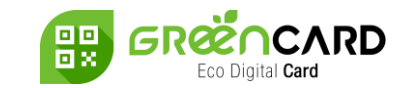

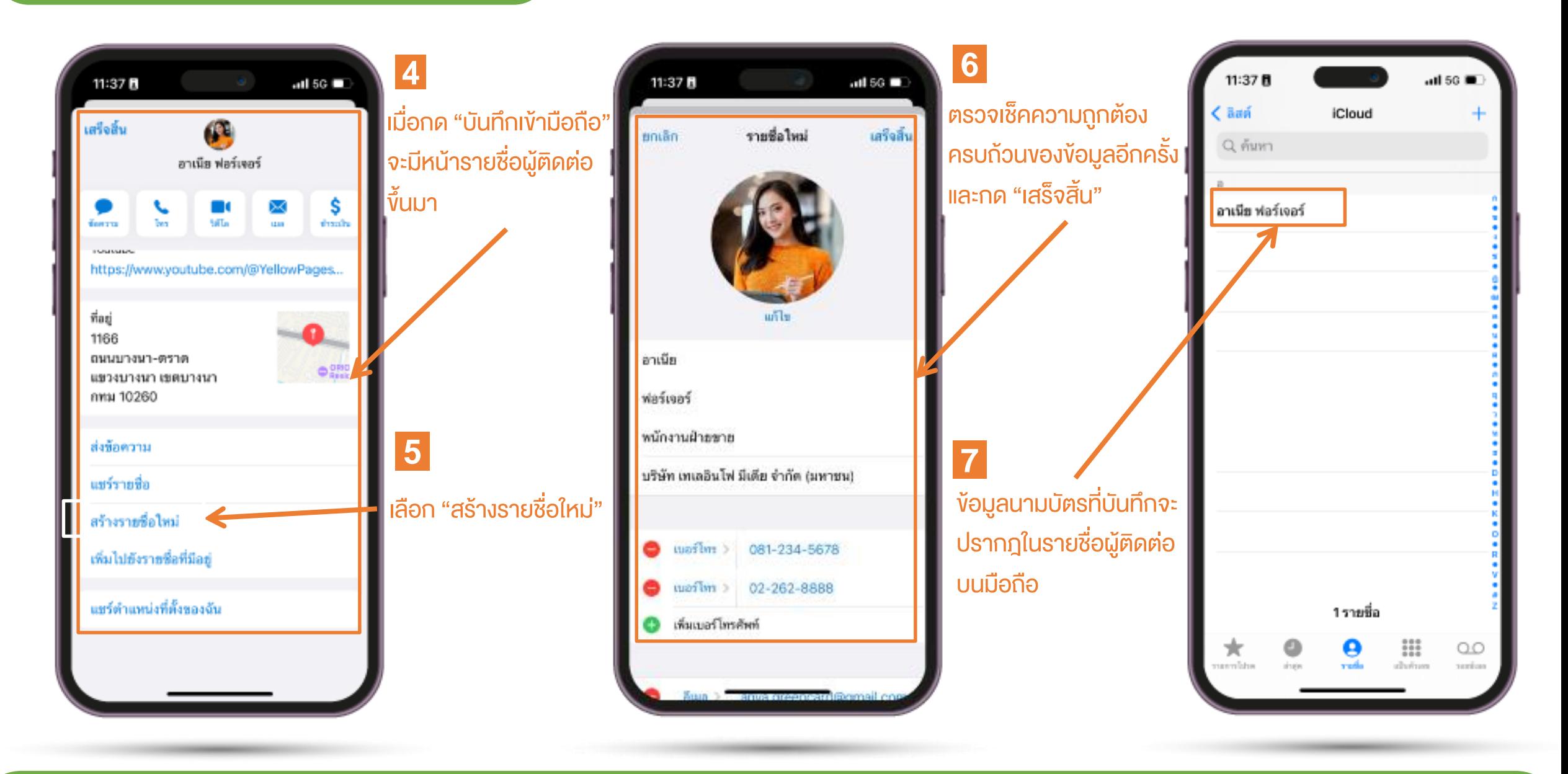

# การบันทึกรูปภาพนามบัตร

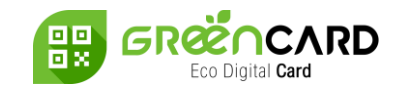

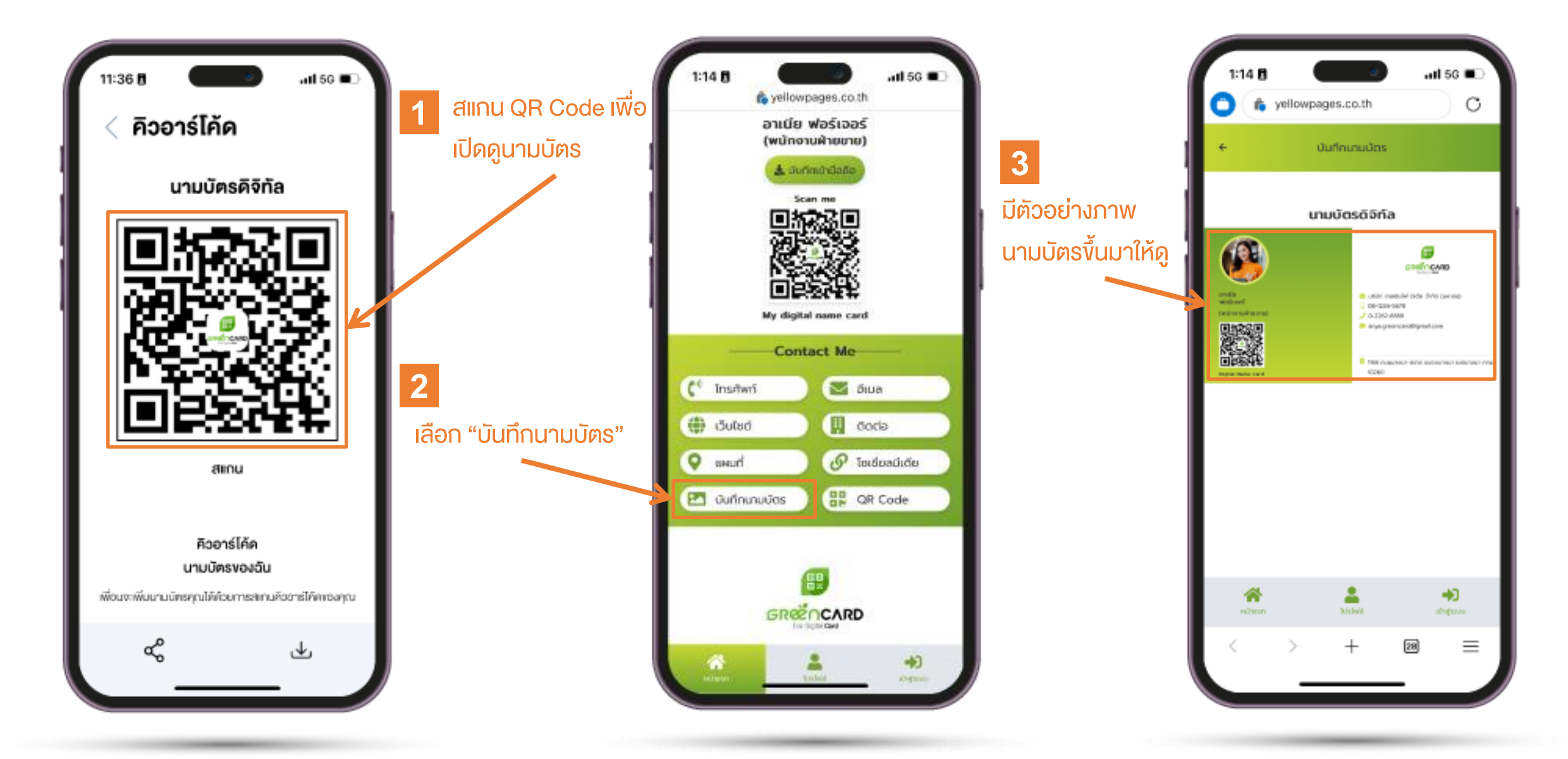

© 2022 Copyrights Thailand YellowPages<sup>™</sup>. All rights reserved

# การบันทึกรูปภาพนามบัตร

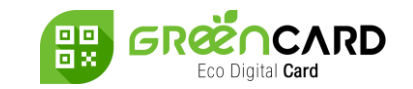

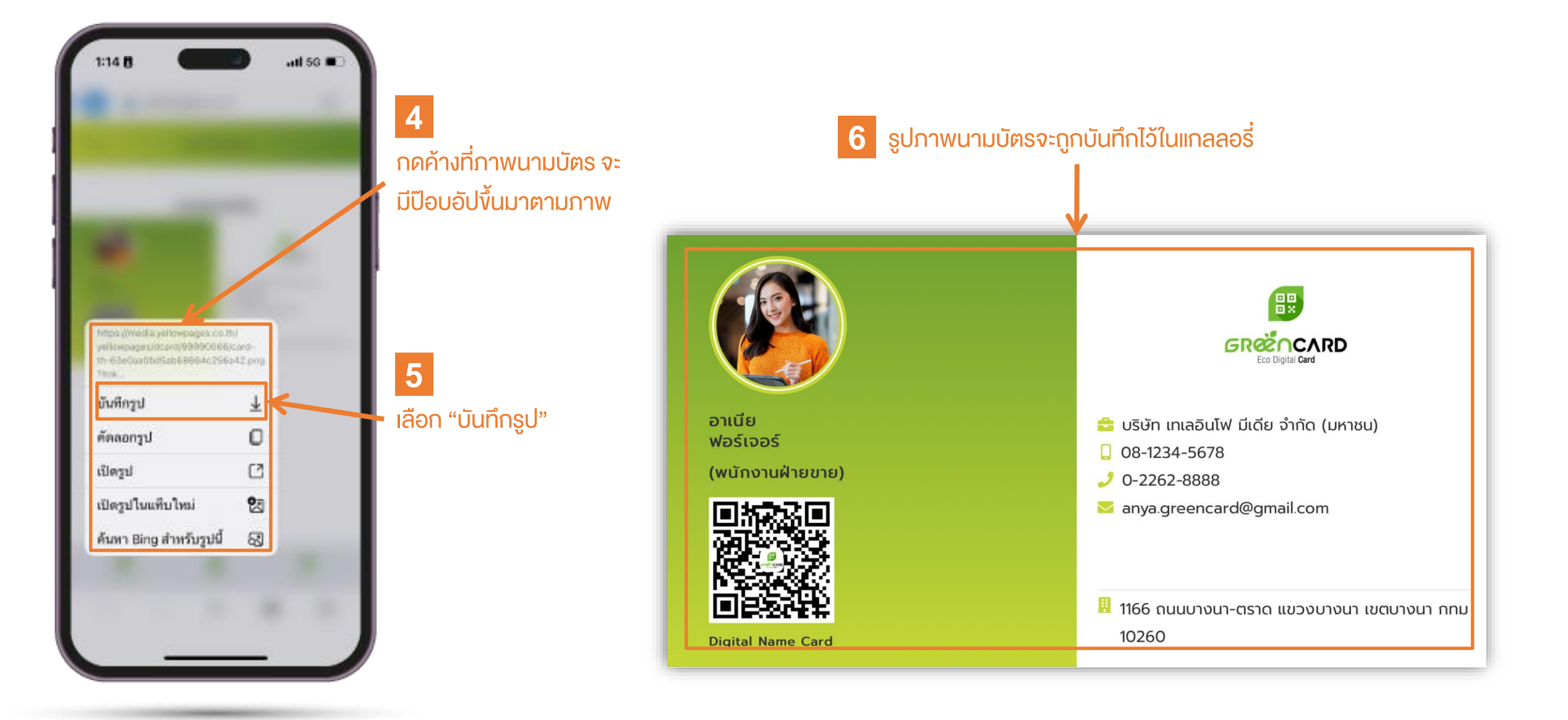

# Team Support: info@teleinfomedia.co.th

Fel. 02-262-8855

THANK YOU

![](_page_12_Picture_2.jpeg)

![](_page_12_Picture_3.jpeg)

![](_page_12_Picture_4.jpeg)

แจ้งปัญหาการใช้งาน Green Card (Operation Support)

**Digital Media Business** IUOSINS : 0-2262-8855 อีเมล : info@teleinfomedia.co.th Scan me

![](_page_12_Picture_8.jpeg)